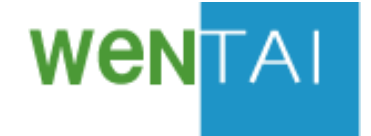

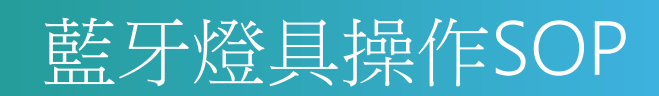

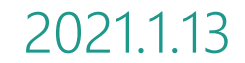

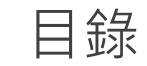

**一、APP介面及燈具初始設定介紹**

**Topic 1燈具初始設定介紹 Topic 2**APP下載/ 管理者登入

### **二、APP配對設置功能介紹**

**Topic 3**將燈具配進網

**Topic 4**調光調色/ON-OFF測試

**Topic 5**燈具命名

**Topic 6**群組創建(群組控制

**Topic 7**情境控制

**Topic 8**定時設定

**Topic 9**遙控器設置

**Topic 10**匯出

**Topic 11**匯入

**Topic 12**問題排解

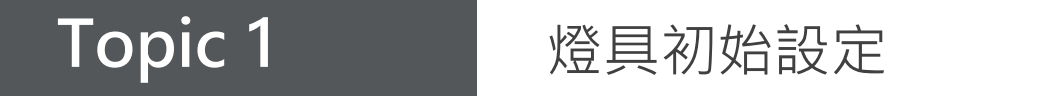

# Step 1. 安裝燈具

Step 2. 插上電源, 檢查燈具是否正常點亮

Note: 燈泡在未配置(出廠設定)的情況下, 預設是白光**(6500K)**

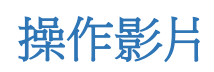

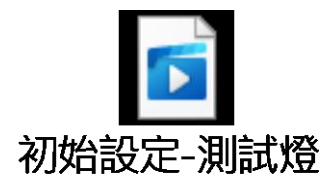

**Topic 2** APP下載/ 管理者登入

- Step 1. 至Apple Store or Google Play 下載 APP "**DELTA BIC Zone**"
- Step 2. 管理者登入
	- 登入密碼: **0000**

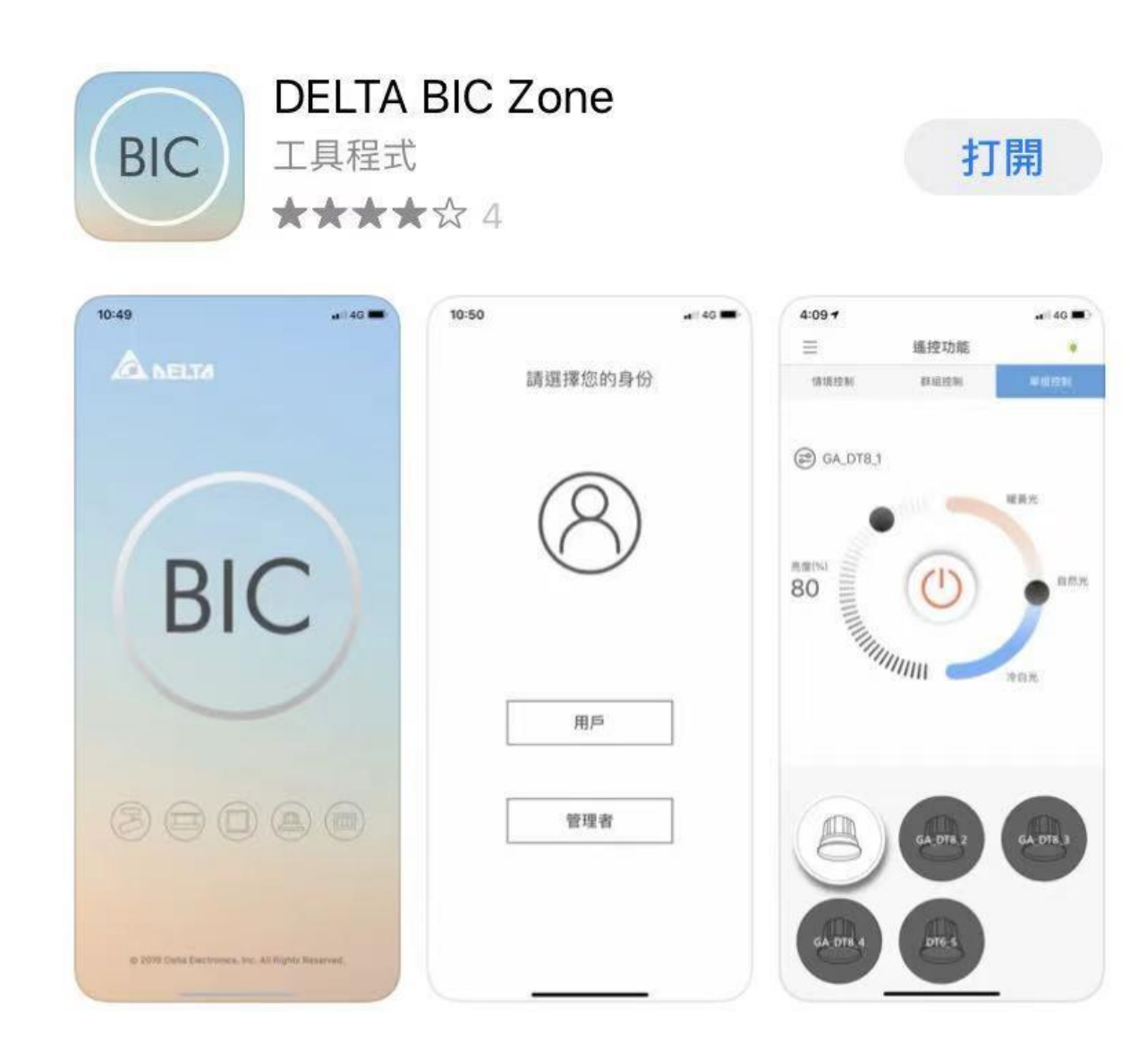

# **Topic 3** 將燈具配進網

Step 1. 進入主選單

Step 2. 進入批次配置

Step 3 .切換on/off 測試

(可藉由此動作知道是在控制哪顆燈, 定義燈具位置 )

Step 4.勾選要配進網的燈具

(若是單燈只會看到一個燈具裝置 )

Step 5. 點選開始

Step 6. 配置完成 **操作影片** 

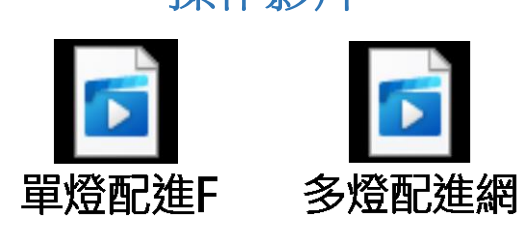

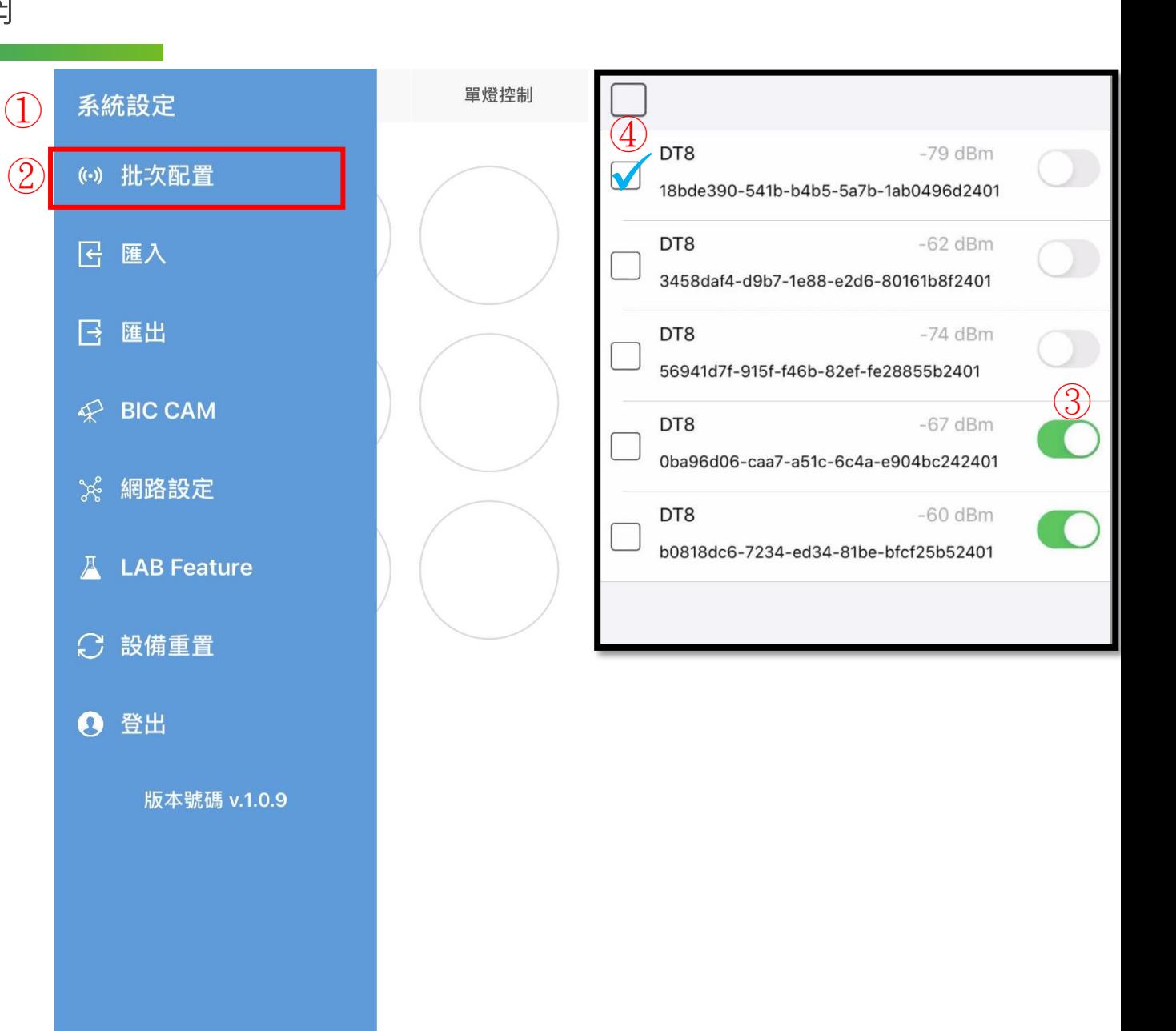

**Topic 4** 調光調色/ON-OFF測試

- Step 1. 點選單燈控制
- Step 2. 選取要控制的一盞燈具
- Step 3. 點選開關鍵
- Step 4. 滑動調光調色Bar
- Step 5. 測試完成

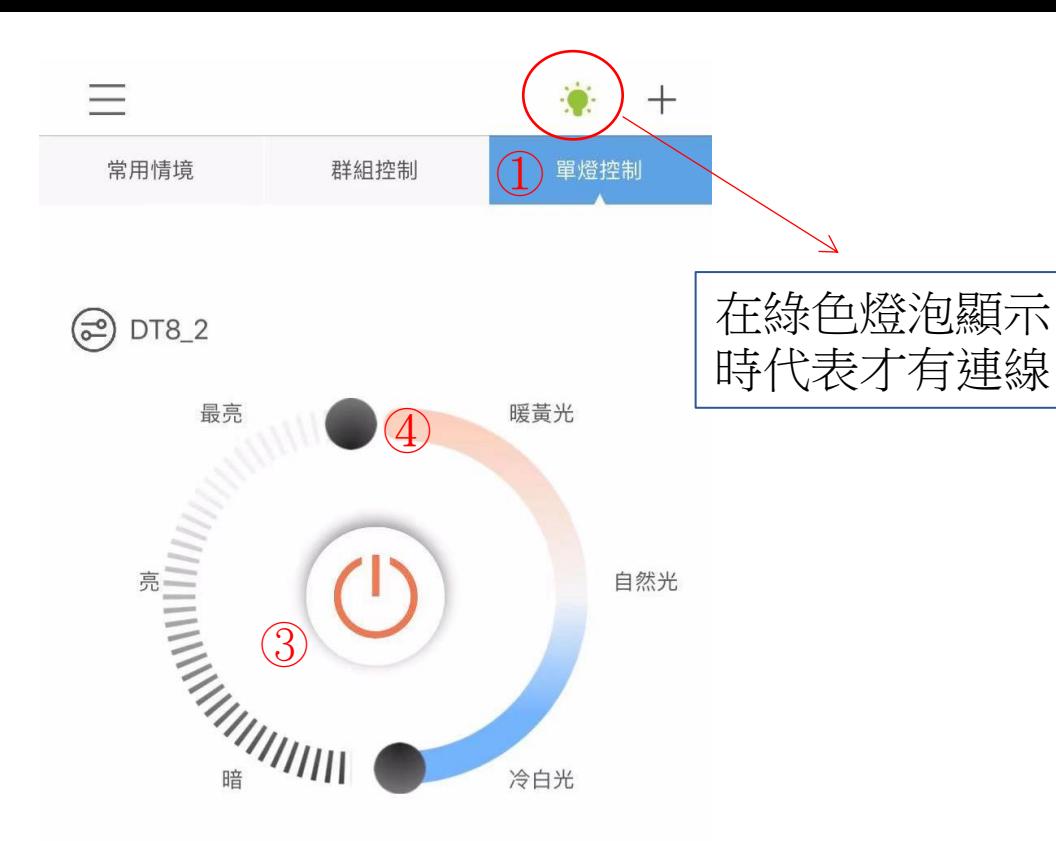

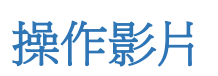

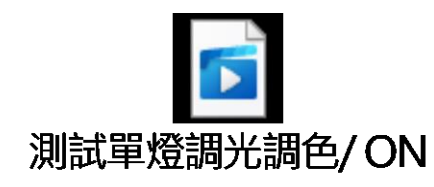

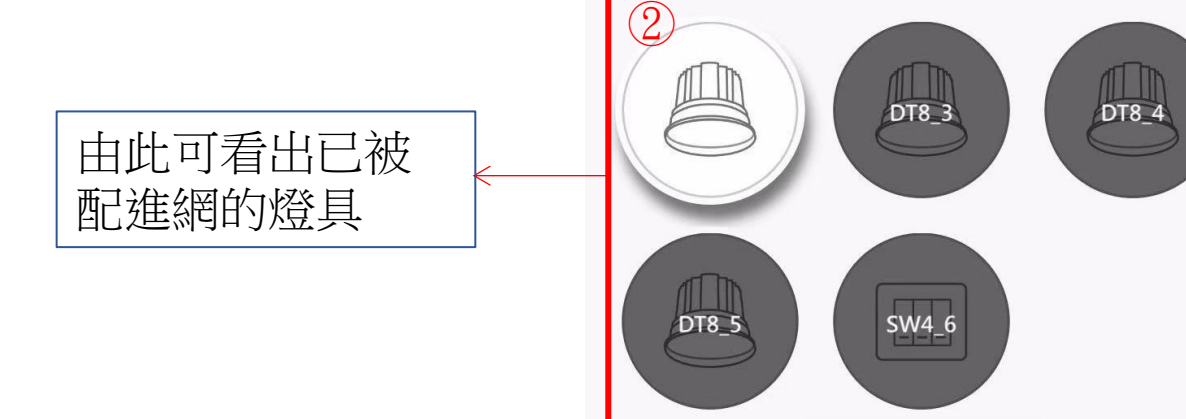

Topic 5 **1 燈具命名** 

- Step 1. 點選要命名的燈具
- Step 2. 點選 圖示
- Step 3. 修改燈具名稱
- Step 4. 拍照 (若無需要可以省略 )
- Step 5. 點選儲存設定
- Step 6. 完成

# 操作影片

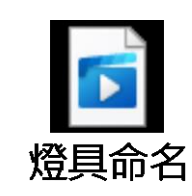

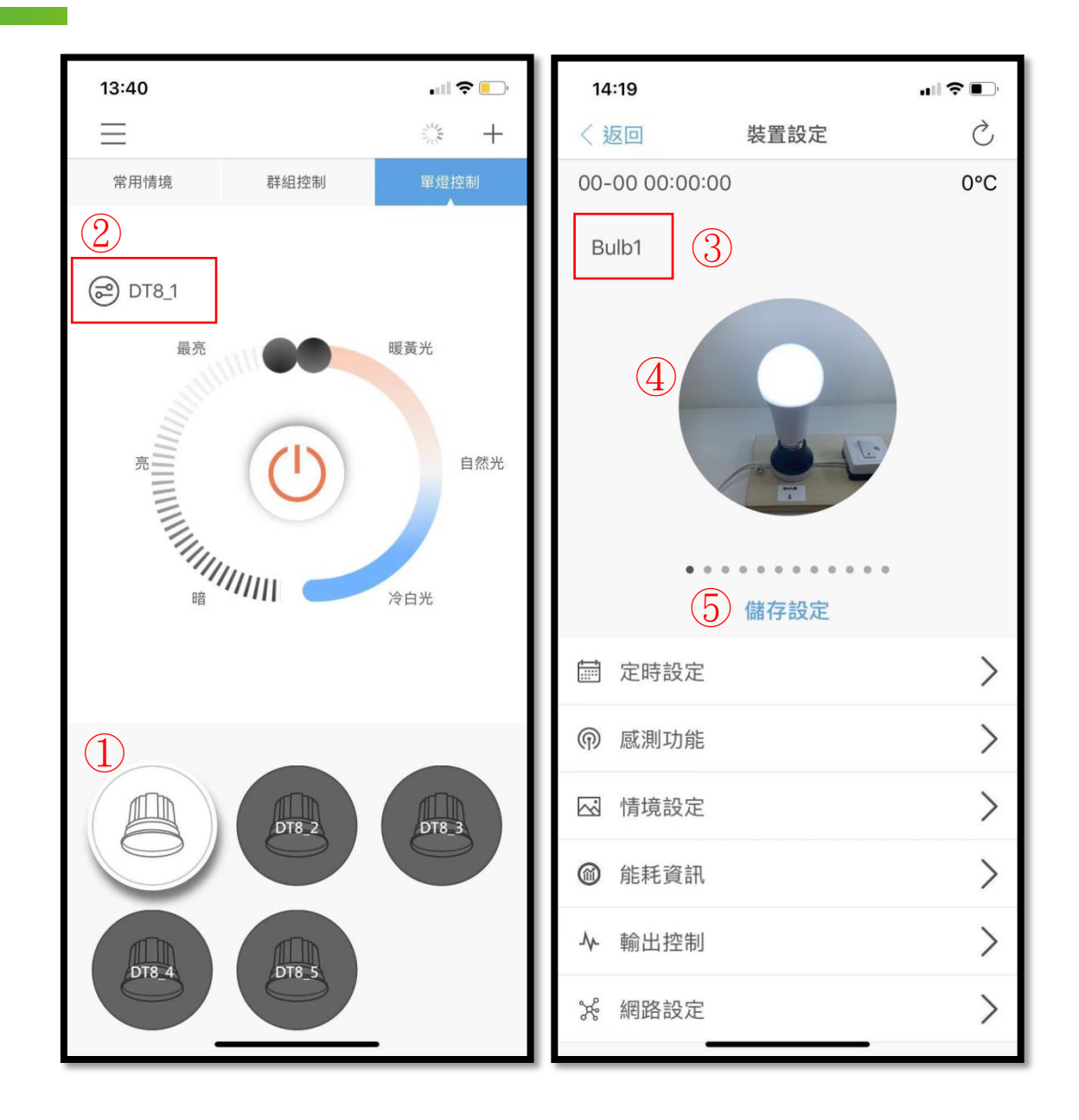

**Topic 6**

群組創建 (群組控制 )

Step 1. 進入主選單

Step 2. 點選"群組"

- Step 3. 點選 + 新增群組
- Step 4. 建立群組名稱
- Step 5. 勾選要進入此群組的燈具

Step 6. 按下確定

Step 7. 群組設立完成

操作影片

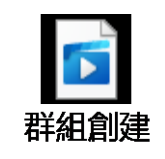

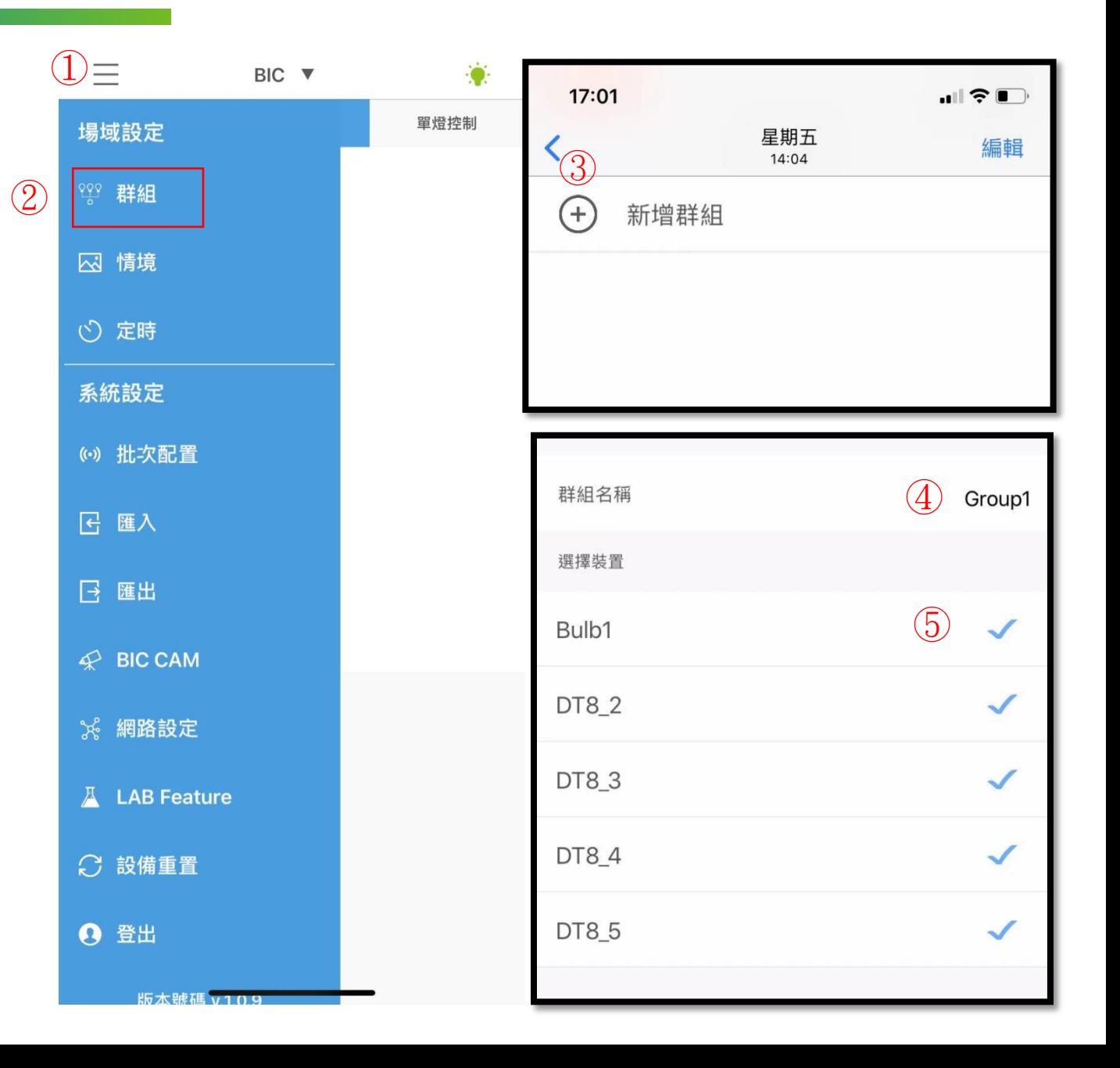

# 檢視群組控制

- Step 1. 點選群組控制
- Step 2. 點選要控制的群組
- Step 3. 任意變換亮度/色溫/ON-OFF

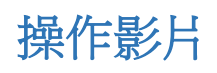

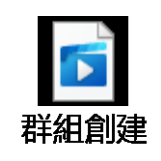

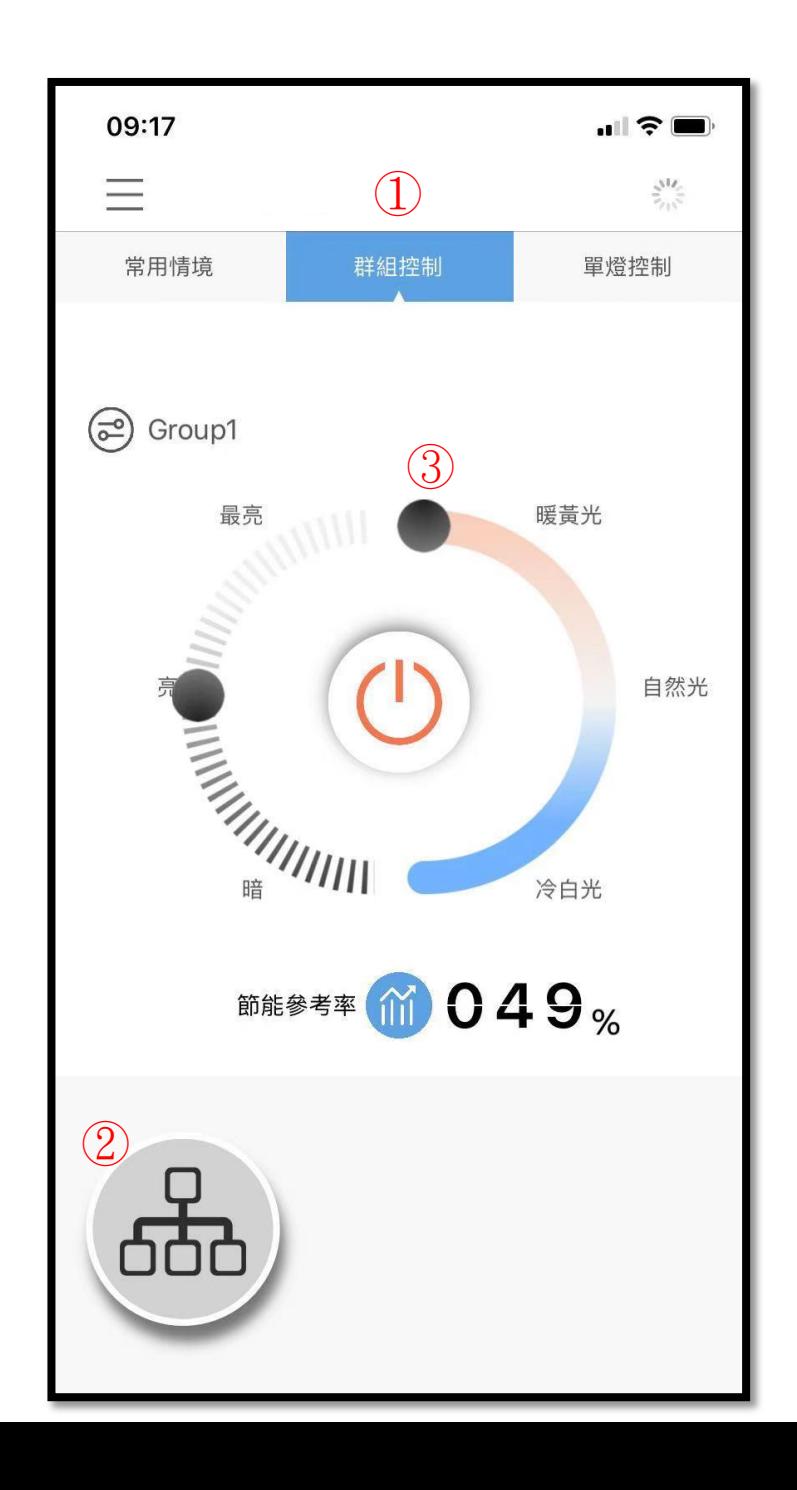

Topic 7 Topic 7 情境控制

Step 1. 進入主選單

- Step 2. 點選"情境"
- Step 3. 點選 + 新增情境
- Step 4. 輸入情境名稱
- Step 5. 點選新增群組
- Step 6. 選擇要建立情境的群組
- Step 7. 調整所要的亮度及色溫

Step 8. 儲存設定

Step 9. 完成

操作影片

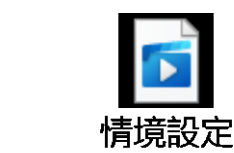

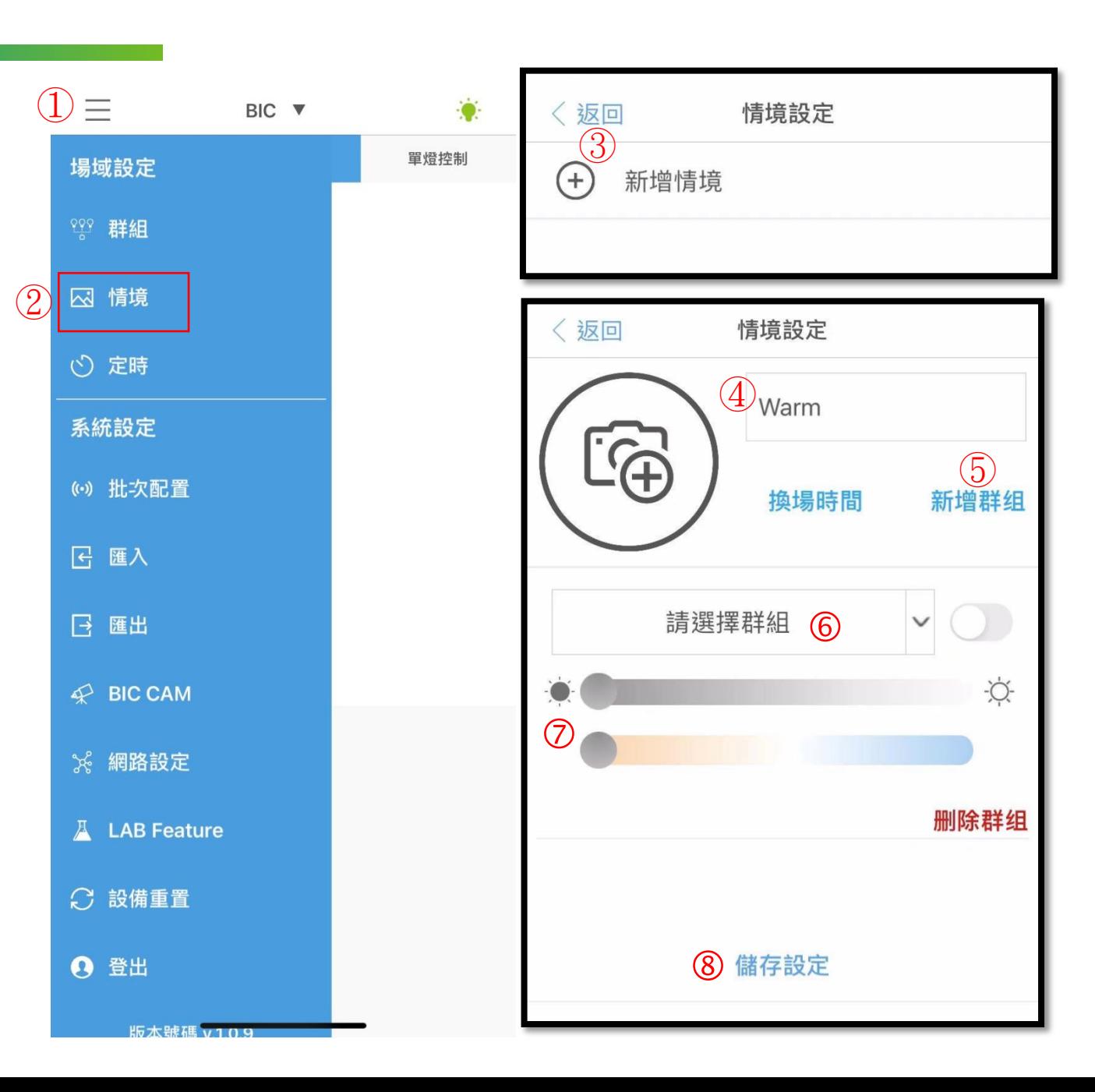

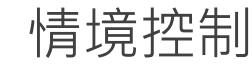

# 檢視情境

# Step 1. 點選常用情境 Step 2. 點選所要情境

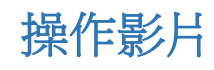

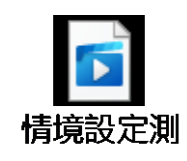

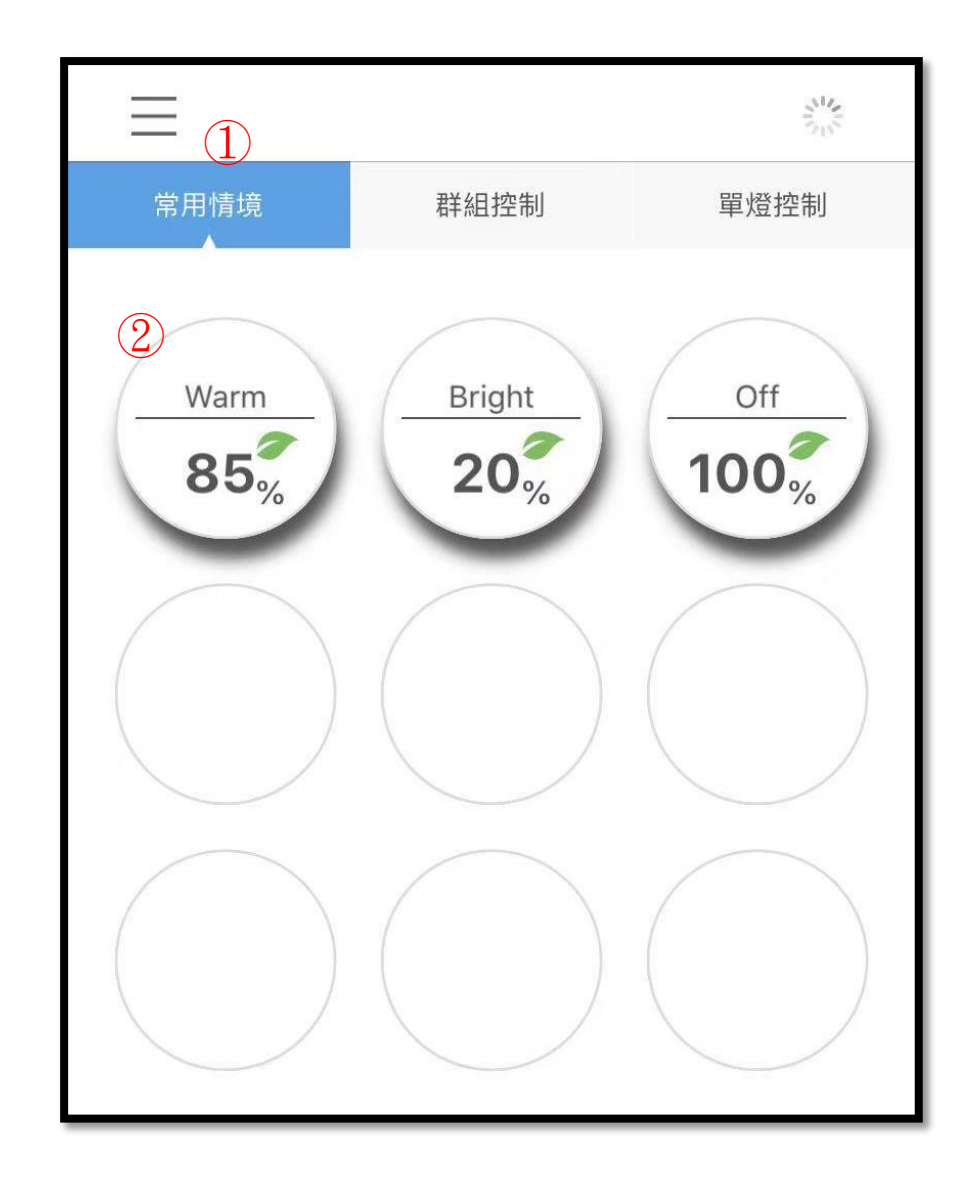

# Topic 8 **定時設定**

Step 1. 進入主選單

Step 2. 點選"定時"

Step 3. 點選 + 新增定時

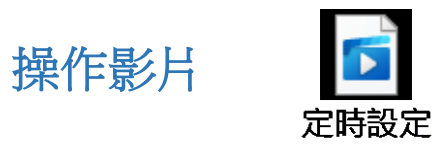

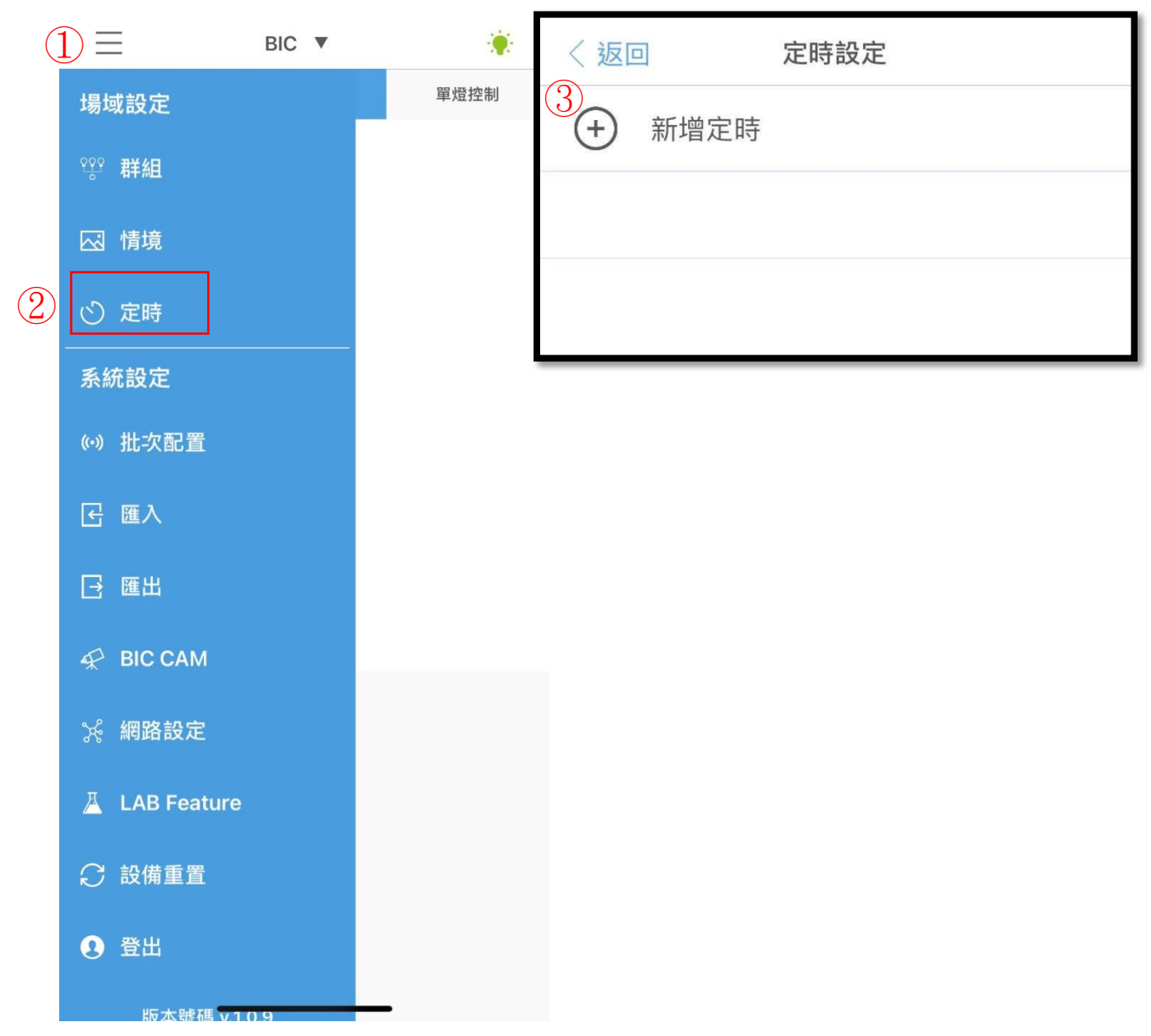

Topic 8 **Depic 8** 定時設定

Step 4. 建立定時名稱

Step 5. 選擇情境

Step 6. 設定時間: 星期鍵反白為ON/反灰為OFF (測試時請設定兩分鐘以上)

Step 7. 儲存設定

Step 8. 完成

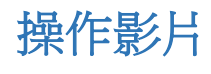

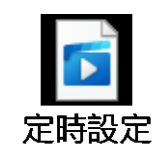

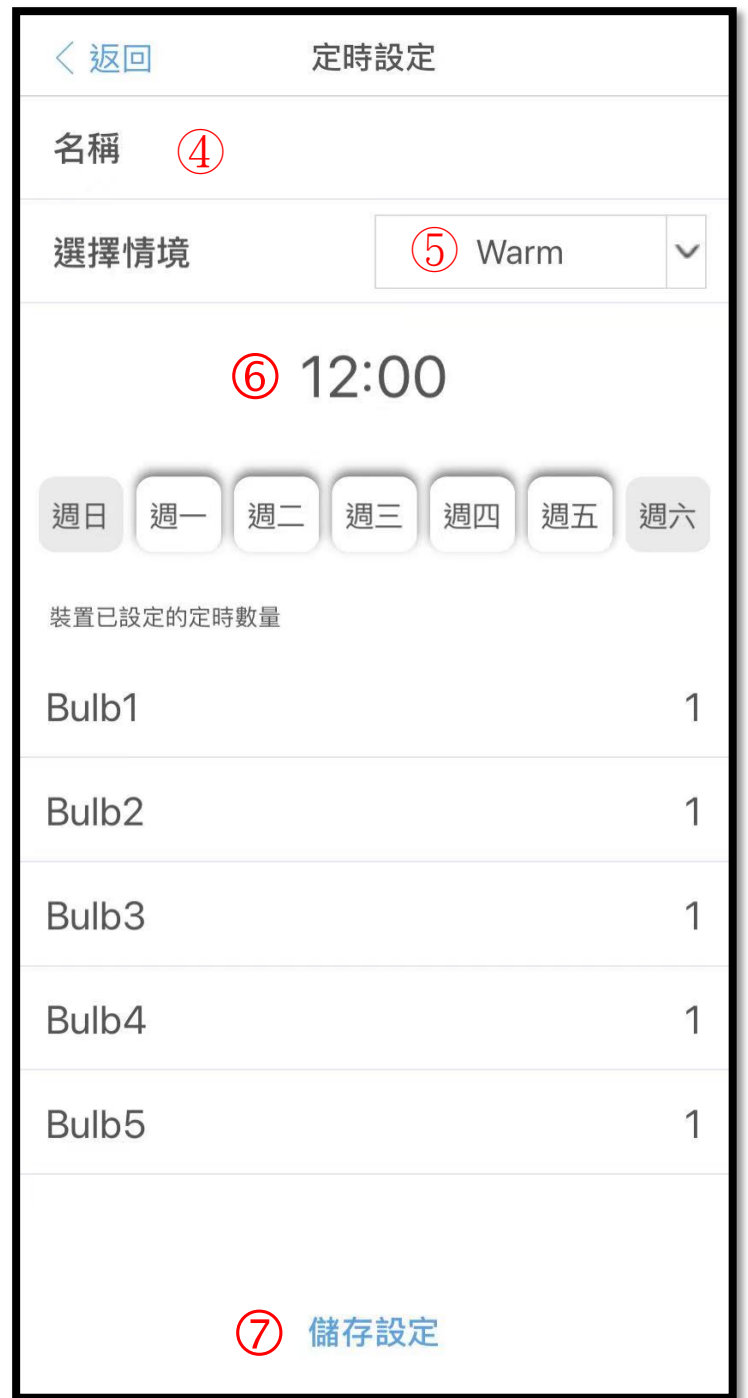

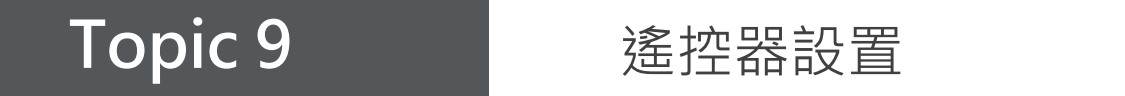

● 安裝電池 (電池規格: CR-2032)

Note: 遙控器案任意鍵會亮綠燈, 表示遙控器有電。(持續按不會一直亮燈)

# Topic 9 **<br>2** 遙控器設置

- 將遙控器配進網 Step 1. 點選單燈控制
- Step 2. 點選 +
- Step 3. 遙控器按任意鍵不放
- Step 4. 勾選遙控器裝置SW4
- Step 5. 按下確定
- (注意:此時也要同時按住遙控器任意鍵
- 不放 )
- Step 6. 待progress跑完

操作影片

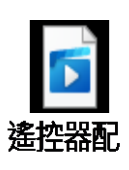

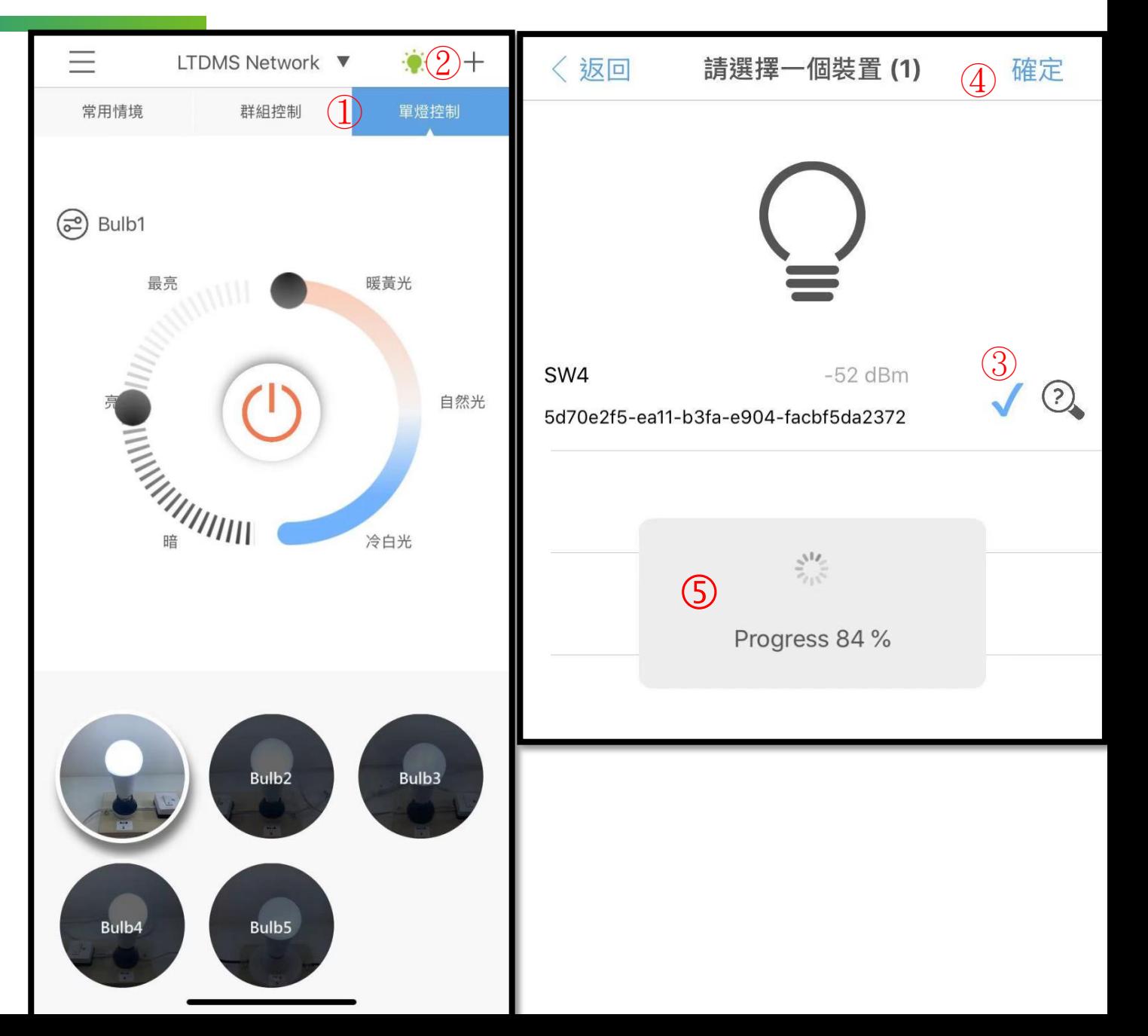

# Topic 9 **<br>
通過**<br>
遠控器設置

Step 6. 設置完成

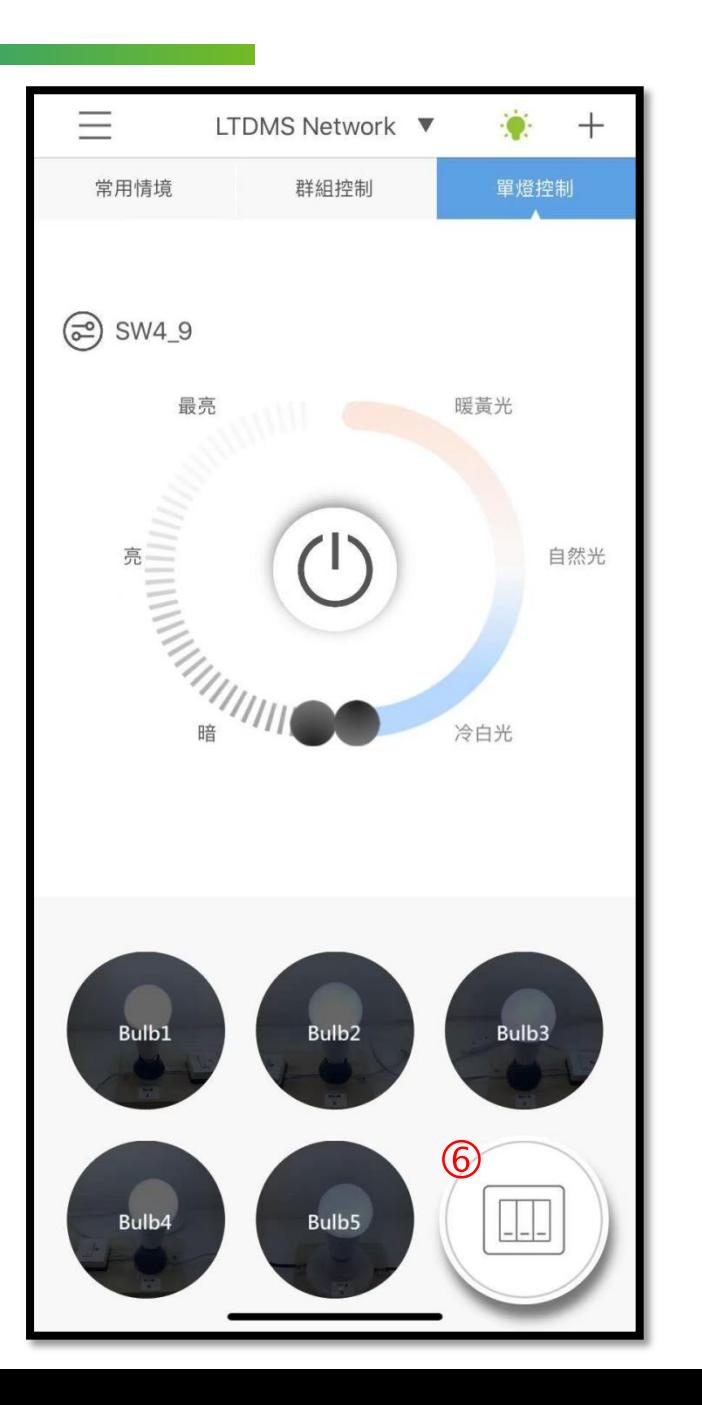

# Topic 9 **<br>2** 遙控器設置

- 將遙控器加入群組
- Step 1. 進入主選單
- Step 2. 點選"群組"
- Step 3. 點選遙控器要控制的群組
- Step 4. 將遙控器SW4打勾加入群組
- Step 5. 按確定
- (注意 : 同時也要按住遙控器任意鍵不放 )
- Step 6. 設定完成
- (使用遙控器時請記得按任意鍵喚醒遙控器 )

# 操作影片

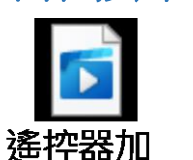

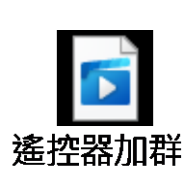

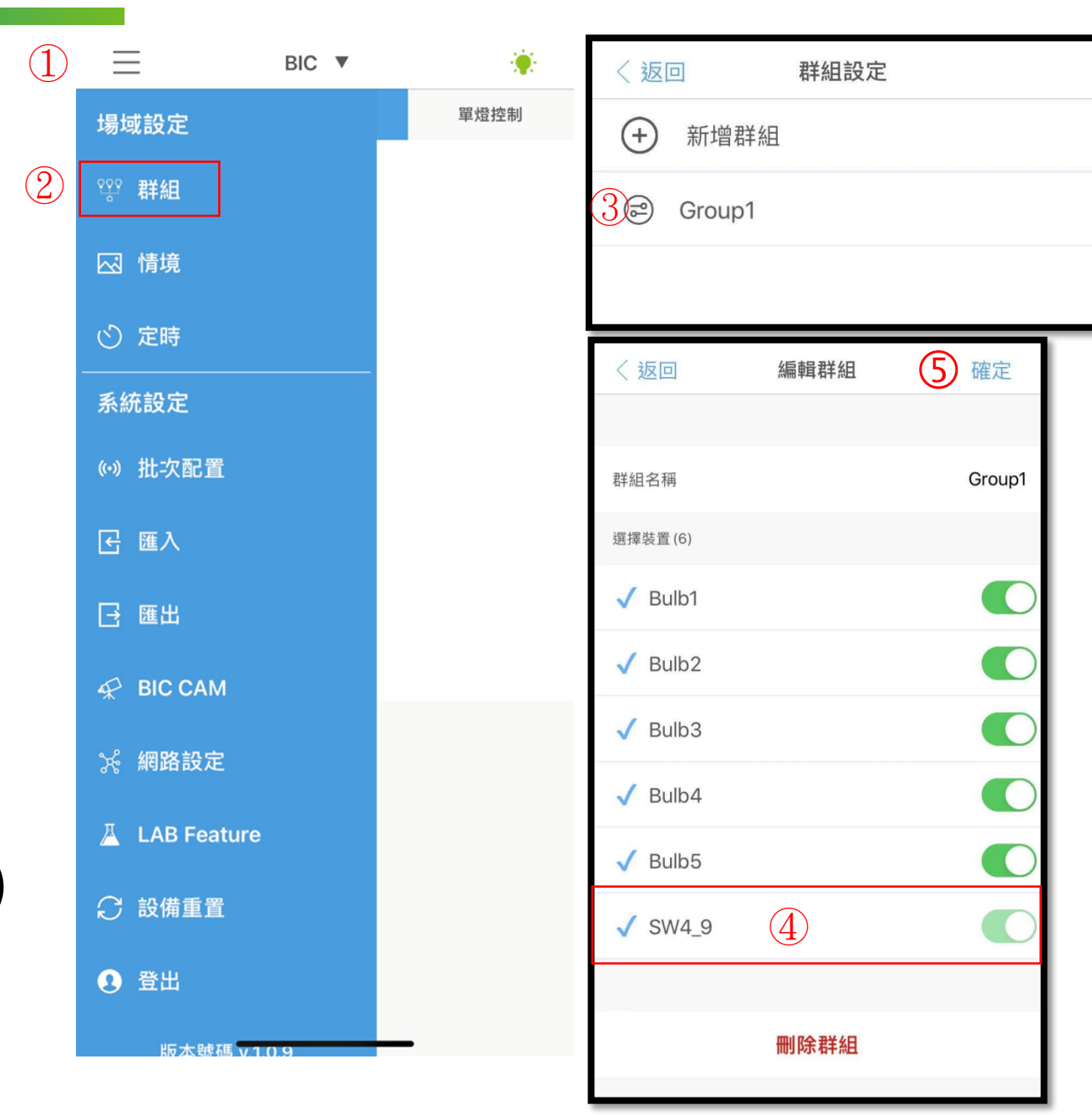

# 遙控器按鍵功能

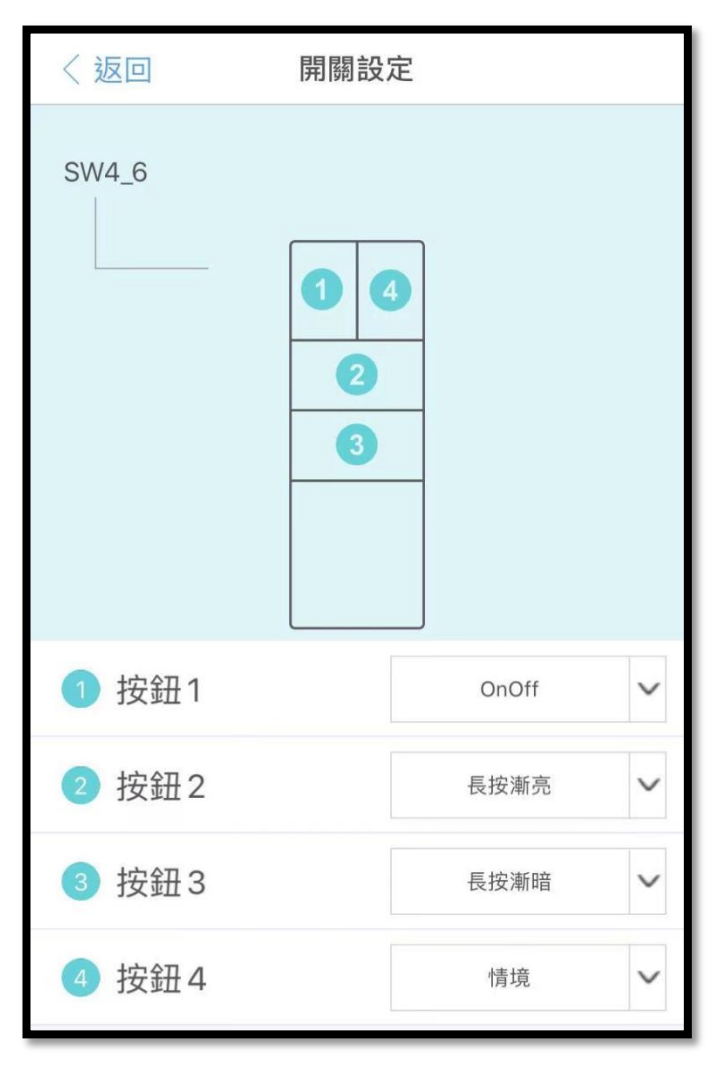

# Topic 9 **<br>2** 遙控器設置

- 遙控器解配
- Step 1. 點選單燈控制
- Step 2. 點選遙控器圖示
- Step 3. 點選 圖示
- Step 4. 點選刪除裝置
- (注意: 同時也要按住遙控器任意鍵不放)

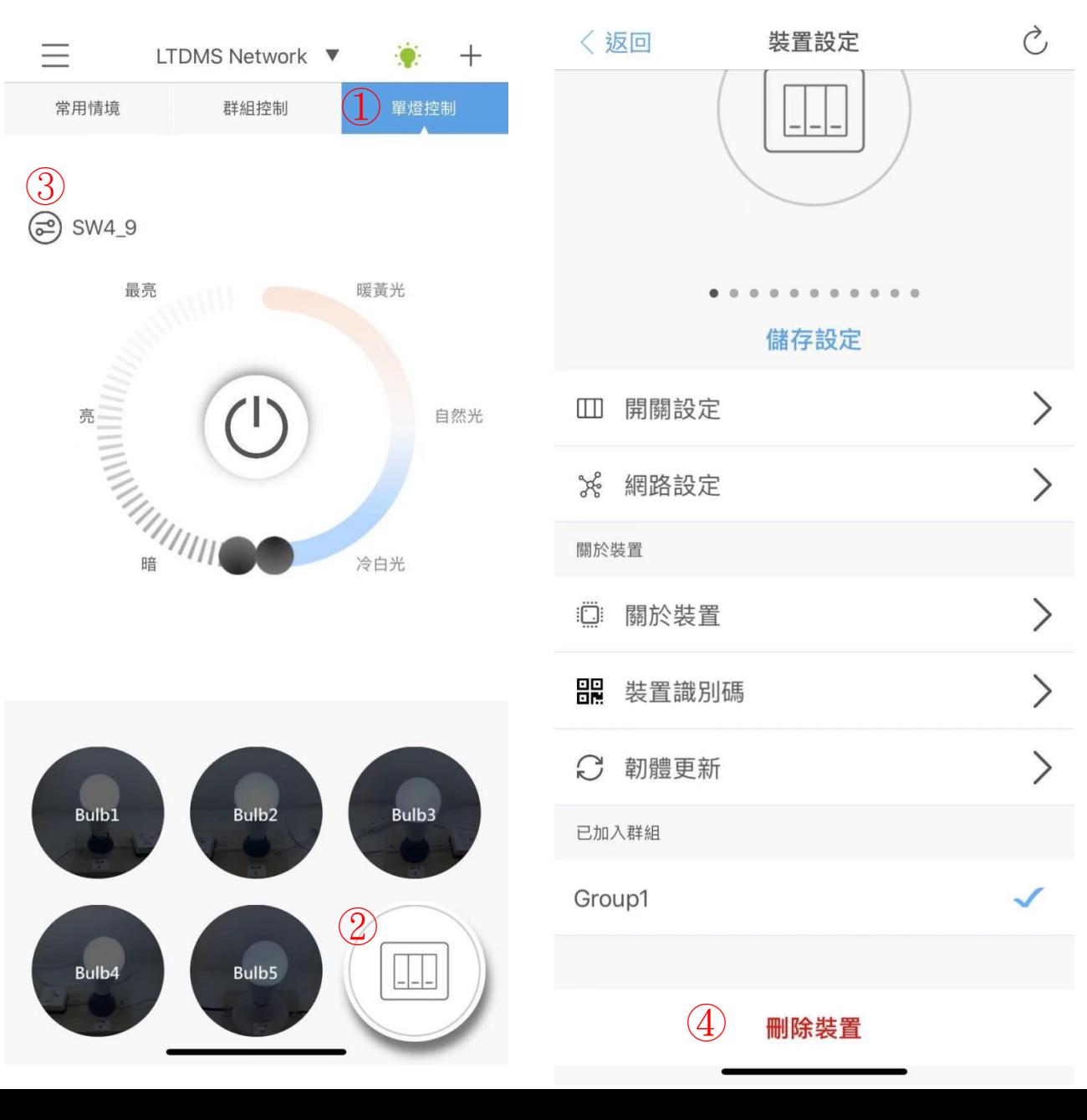

Topic 10 **匯出** 

# 匯出

# **Step 1.** 點選匯出

- Step 2. 彈出確認視窗,點選"是"
- Step 3. 選擇儲存位置
- Step 4. 將此檔案提供給使用者

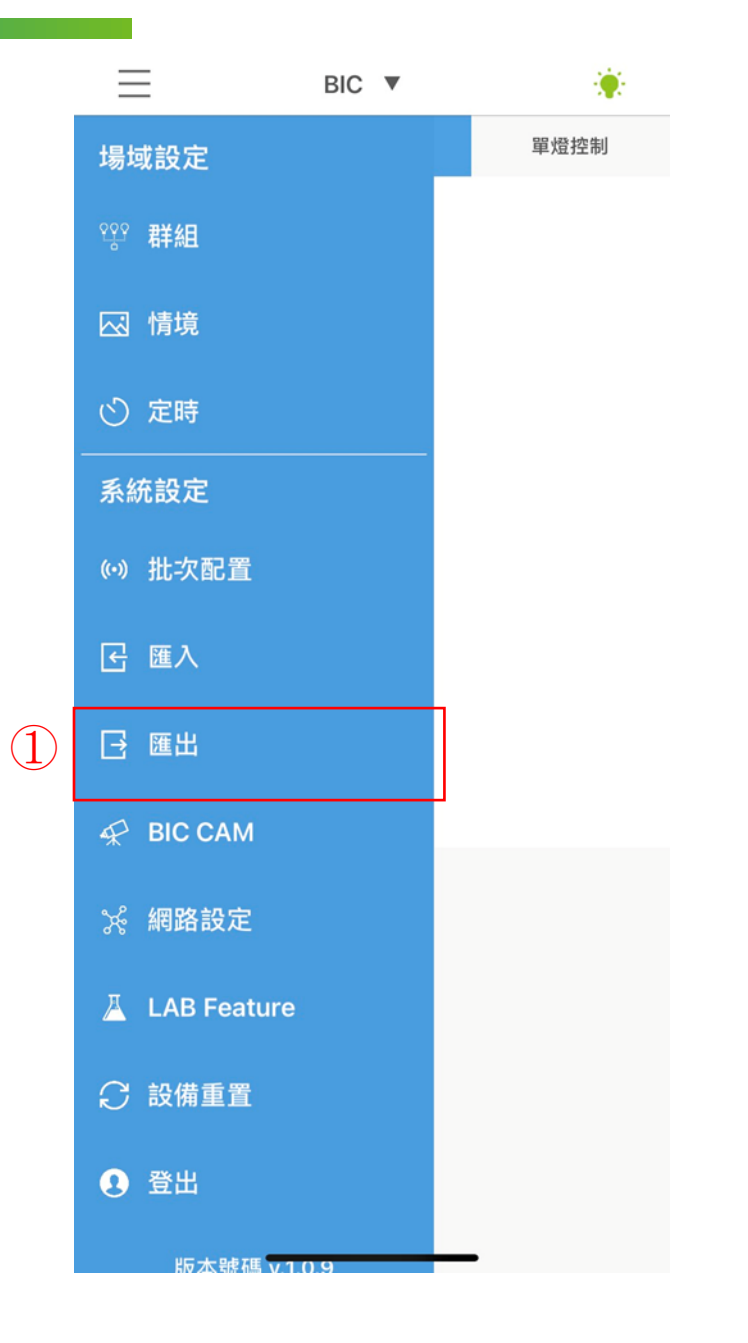

Topic 10 **匯出** 

### 匯出

Step 1. 點選匯出

# **Step 2.** 彈出確認視窗,點選"是"

- 選擇"裝置"**→** "確定"
- Step 3. 選擇儲存位置
- Step 4. 將此檔案提供給使用者

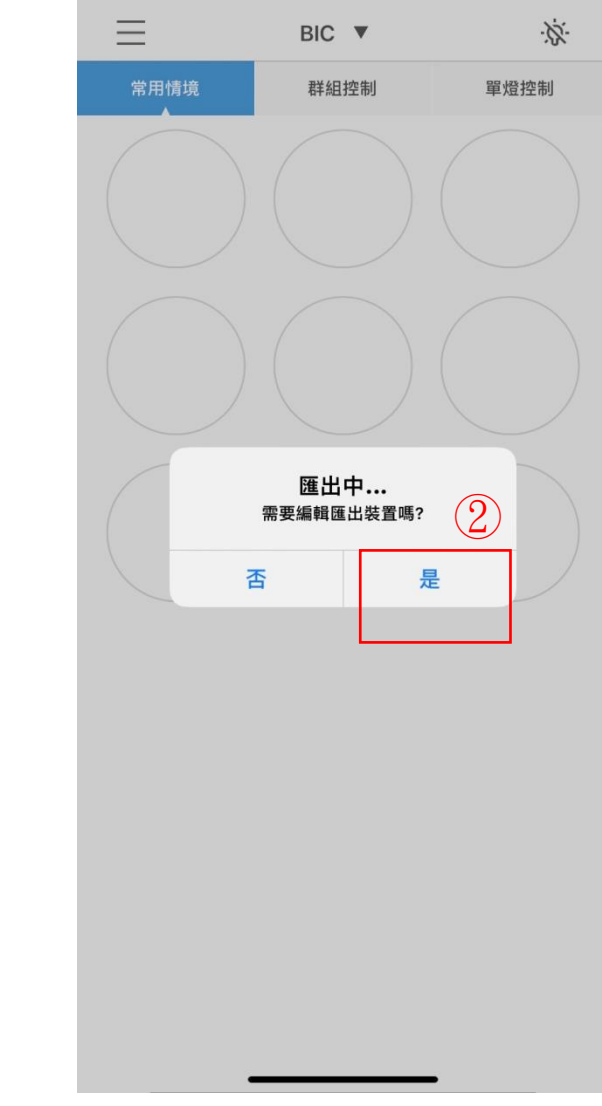

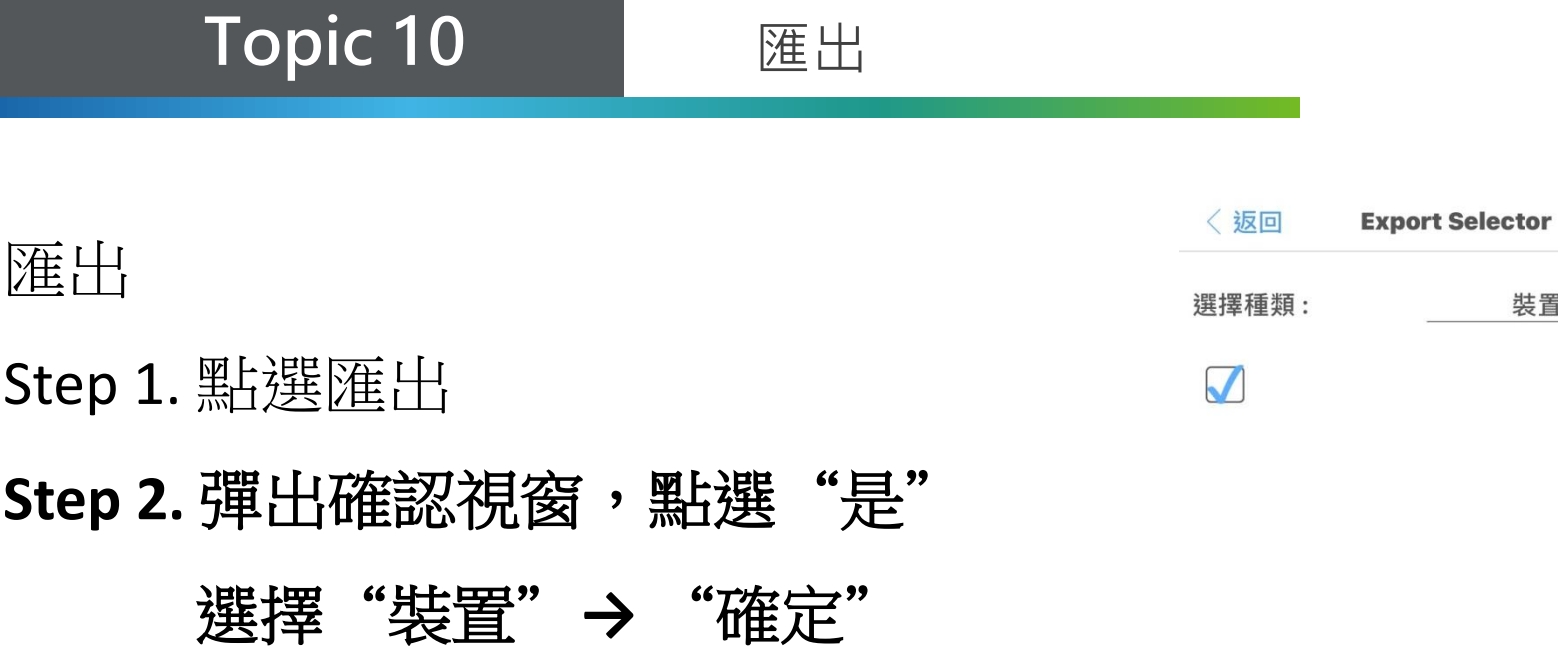

- Step 3. 選擇儲存位置
- Step 4. 將此檔案提供給使用者

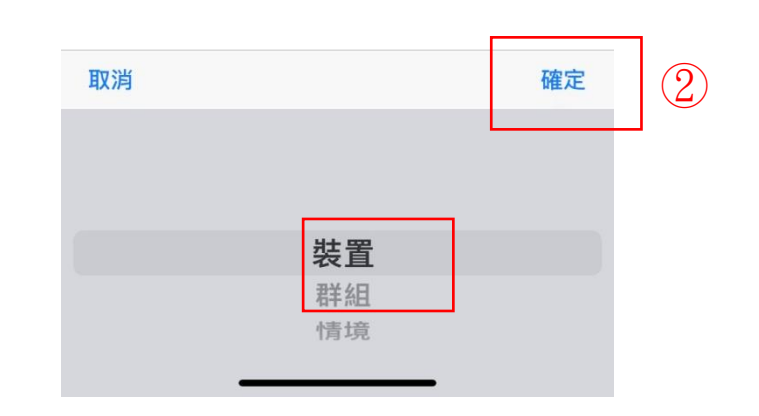

確定

裝置

Topic 10 **匯出** 

# 匯出

- Step 1. 點選匯出
- Step 2. 彈出確認視窗,點選"是"
- **Step 3.** 選擇儲存位置
- **Step 4.** 將此檔案提供給使用者

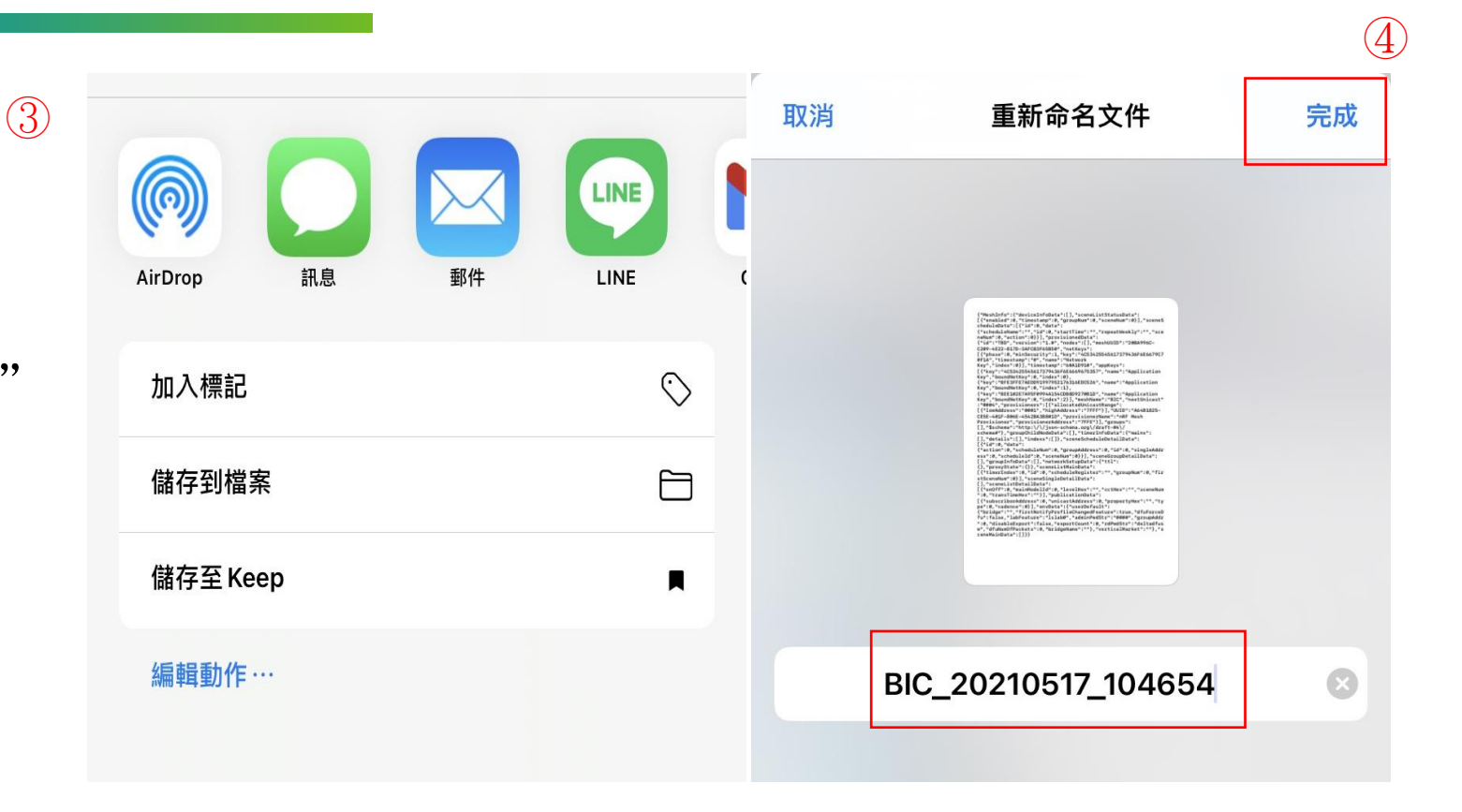

**Topic 11** 匯入

# 匯入

Step 1. 使用者點選"匯入"

# Step 2. 使用者選擇"檔案"

即可直接操作

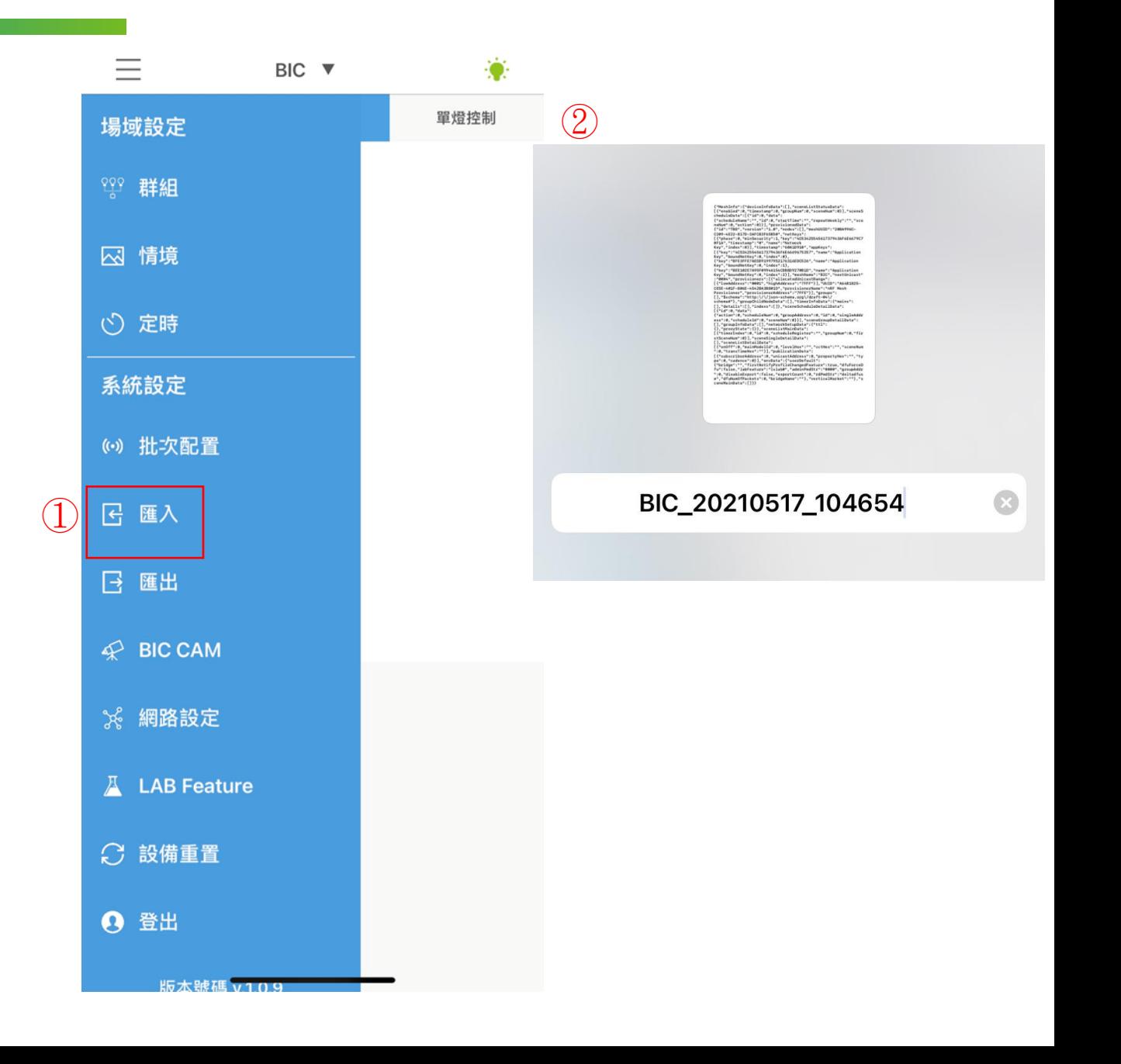

Topic 12 **問題排解** 

- **問題1: 遇到APP操控無反應、停滯**
- A: 請退出,重新開啟

● **問題2: 配網燈具沒有色溫、情境一致** A:燈具會記憶最後一次動作關係, 請關閉電源, 等約5分鐘後再開啟電源

Topic 12 **問題排解** 

# ● 問題3: 操作Topic3步驟, 無法成功搜索到待配對燈具

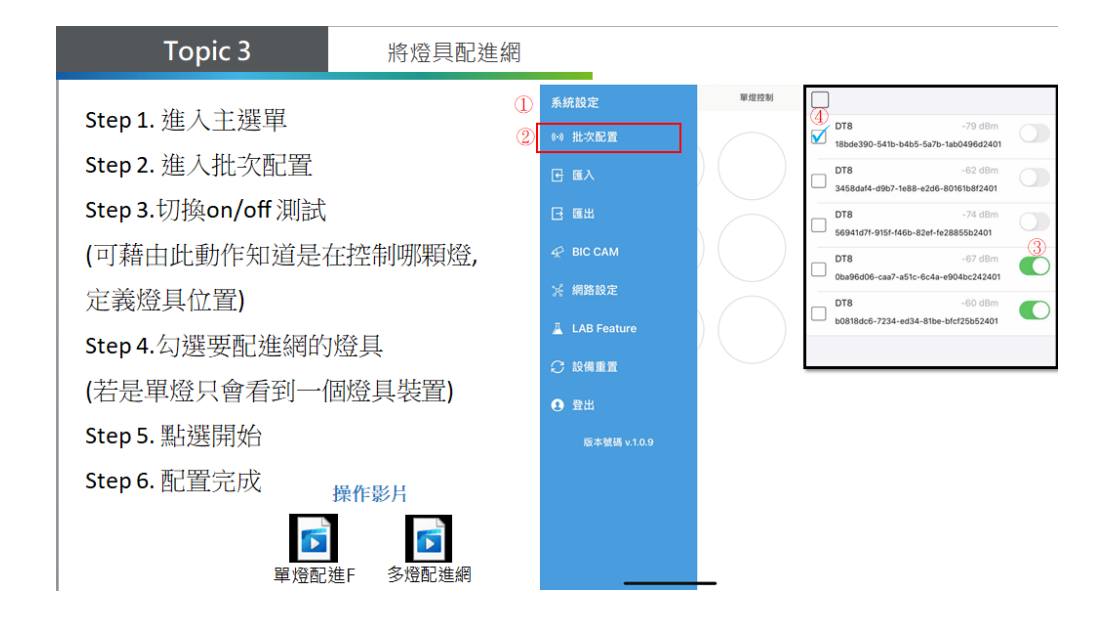

# A: 請至選單設備重置, 請見下一頁

**Topic 12** 問題排解

1.

● 1.請至選單點選"設備重置" 2.進入後點選"**裝置重置**", 燈源閃爍後,進行總開關OFF & ON

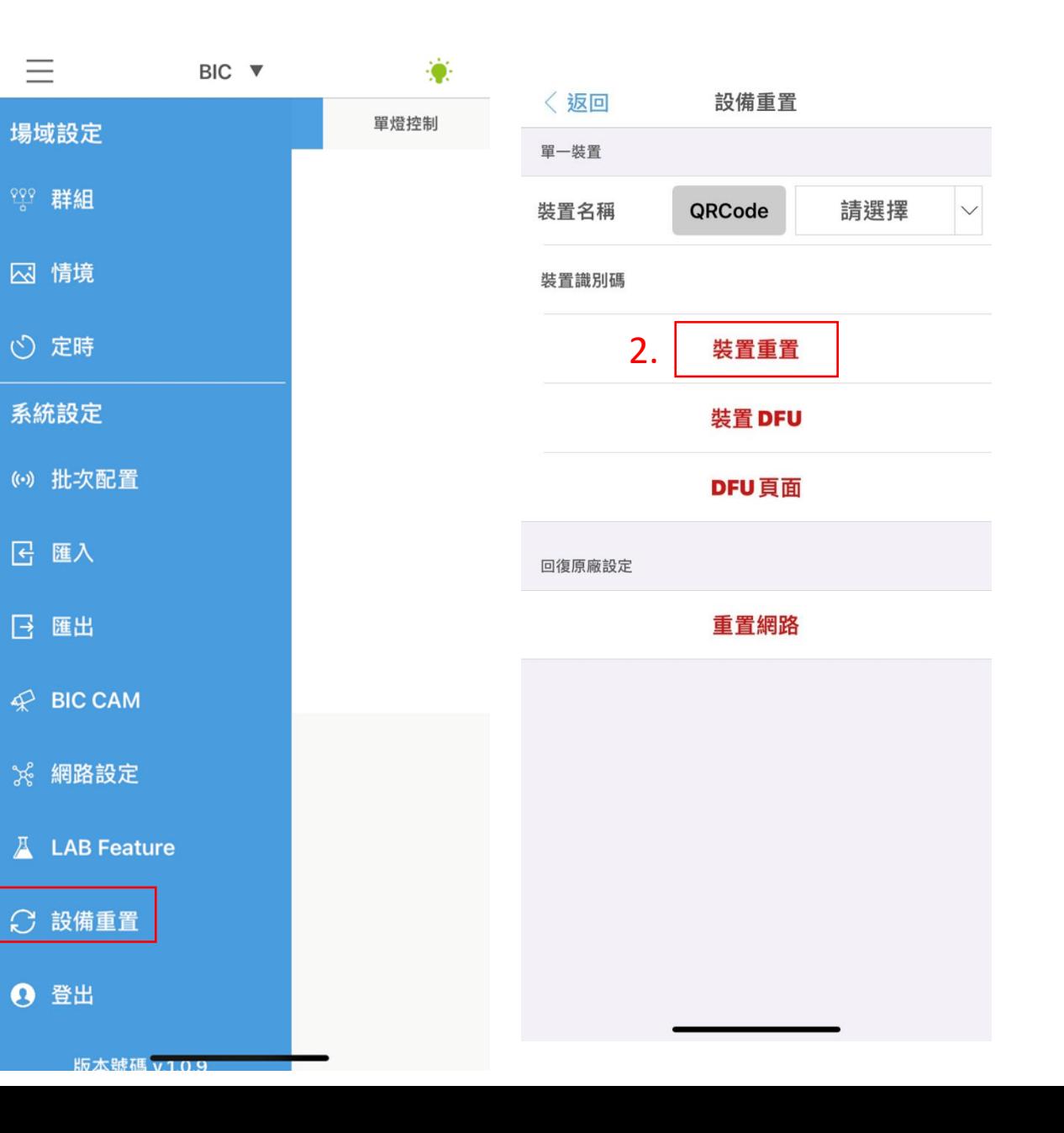

# 接著**Topic 3步驟進行操作**即可

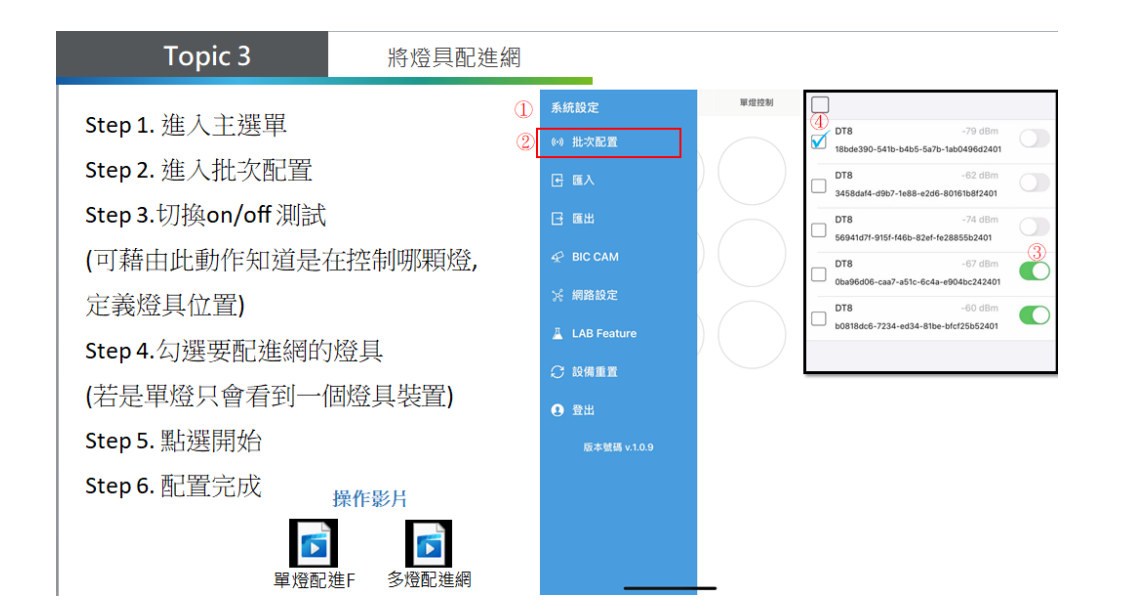